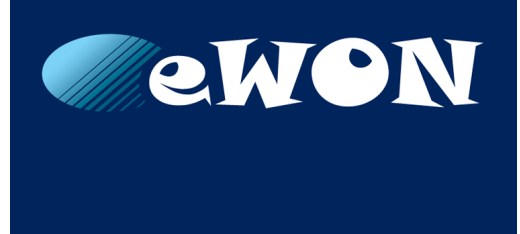

# **Reach a LAN Device via Canonical Hostname**

**SOLUTION SHEET**

**KB-0283-00 EN 1.0 ENGLISH**

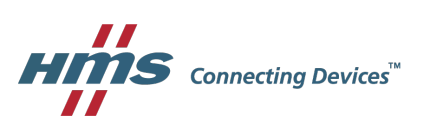

### **Important User Information**

#### **Liability**

Every care has been taken in the preparation of this document. Please inform HMS Industrial Networks SA of any inaccuracies or omissions. The data and illustrations found in this document are not binding. We, HMS Industrial Networks SA, reserve the right to modify our products in line with our policy of continuous product development. The information in this document is subject to change without notice and should not be considered as a commitment by HMS Industrial Networks SA. HMS Industrial Networks SA assumes no responsibility for any errors that may appear in this document.

There are many applications of this product. Those responsible for the use of this device must ensure that all the necessary steps have been taken to verify that the applications meet all performance and safety requirements including any applicable laws, regulations, codes, and standards.

HMS Industrial Networks SA will under no circumstances assume liability or responsibility for any problems that may arise as a result from the use of undocumented features, timing, or functional side effects found outside the documented scope of this product. The effects caused by any direct or indirect use of such aspects of the product are undefined, and may include e.g. compatibility issues and stability issues.

The examples and illustrations in this document are included solely for illustrative purposes. Because of the many variables and requirements associated with any particular implementation, HMS Industrial Networks SA cannot assume responsibility for actual use based on these examples and illustrations.

#### **Intellectual Property Rights**

HMS Industrial Networks SA has intellectual property rights relating to technology embodied in the product described in this document. These intellectual property rights may include patents and pending patent applications in the USA and other countries.

# **Table of Contents**

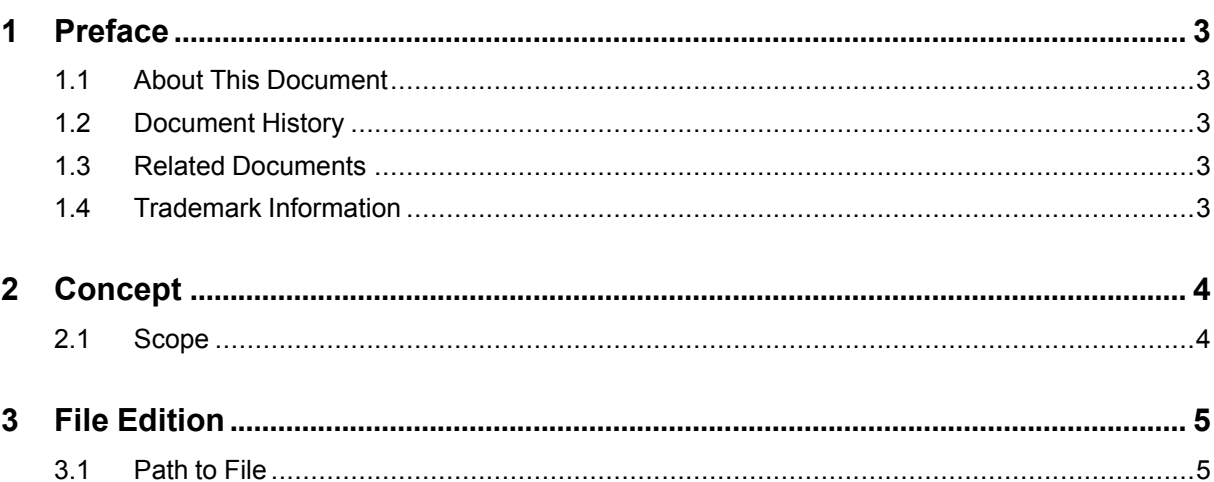

#### Page

**This page intentionally left blank**

### <span id="page-4-0"></span>**1 Preface**

#### **1.1 About This Document**

<span id="page-4-1"></span>The present document explains how to reach a LAN device connected to an Ewon Flexy & Ewon Cosy 131 via a domain name.

For additional related documentation and file downloads, please visit [www.ewon.biz/support.](http://www.ewon.biz/support)

#### **1.2 Document History**

<span id="page-4-2"></span>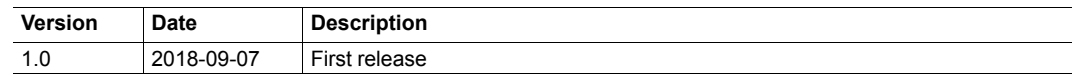

#### **1.3 Related Documents**

<span id="page-4-3"></span>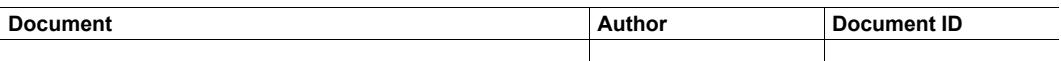

#### **1.4 Trademark Information**

<span id="page-4-4"></span>eWON® is a registered trademark of HMS Industrial Networks SA. All other trademarks mentioned in this document are the property of their respective holders.

# **2 Concept**

<span id="page-5-0"></span>Once connected to an Ewon Flexy & Ewon Cosy 131, for example through eCatcher or its IP network range, you will also have access to all LAN devices plugged in this Ewon (if firewall security in place are ignored).

The LAN devices are reachable through their IP address. But they could also be reachable through a custom hostname that you have defined.

To do so, you'll have to link the IP address of the LAN devices to a domain. This information is written in a file called "hosts.txt" and is stored in the "/usr" folder of the Ewon.

This "hosts.txt" file of the Ewon is working in a way very similar to Linux or Windows based platforms are.

Your computer must have the IP address of the Ewon as DNS server.

#### **2.1 Scope**

1

<span id="page-5-1"></span>This new hostname reference can be used in different ways:

- To reach your Ewon via a name and not via an IP address.
- Configure a tag with a hostname instead of an IP address.

### **3 File Edition**

<span id="page-6-0"></span>To create or edit a DNS entry in the Ewon, you will need to edit the "hosts.txt" file of the Ewon.

Here is the process to create the "hosts.txt" file:

1. On your computer, create a text file named "hosts.txt" and create your custom hostname.

The syntax is based on the Linux hosts [format](http://man7.org/linux/man-pages/man5/hosts.5.html) which can be summarized as:

```
IP address canonical hostname [aliases...]
```
192.168.120.230 ewon-BE

Instead of an IP address (e.g.: 192.168.120.242) as canonical hostname, you can type a string based value (e.g.: ewon-BE) to reach your LAN device.

- 2. Start your favorite FTP client software and open a connection to your Ewon.
- 3. Paste the "hosts.txt file you just created into your Ewon."
- 4. Open your Internet browser and type the canonical hostname you linked to an IP address.

In this case, we would type "ewon-BE" as the URL to target (instead of the IP address).

Here is the process to modify the "hosts.txt" file already existing in your Ewon:

- 1. Start your favorite FTP client software and open a connection to your Ewon.
- 2. Browse to the "usr/" folder and edit the "hosts.txt" file with your favorite text editor.

The syntax is based on the Linux hosts [format](http://man7.org/linux/man-pages/man5/hosts.5.html) which can be summarized as:

IP\_address canonical\_hostname [aliases...]

192.168.120.230 ewon-BE

Instead of an IP address (e.g.: 192.168.120.242) as canonical hostname, you can type a string based value (e.g.: ewon-BE) to reach your LAN device.

- 3. Once done with the edition, save your modification. Make sure your FTP client uploads the file back to your Ewon.
- 4. Open your Internet browser and type the canonical hostname you linked to an IP address.

In this case, we would type "ewon-BE" as the URL to target (instead of the IP address).

#### **3.1 Path to File**

<span id="page-6-1"></span>By default, the path to the "hosts.txt" file is at the root of the /usr directory of your Ewon.

To change the path, and so the location where you want to put the file, go to: Setup > System > Storage > Tabular edition > Edit SYSTEM config.

In this system parameters page, search for the parameter "HostsFilePath" and edit its value.